## **Introduction**

The Planning Portal allows you to view data on your portfolio. Your Associate can configure and share any number of reports that you can access at your convenience using only an Internet connection and web browser. The Planning Portal doesn't replace the in-person meeting with your adviser, but it can create better communication between you and your Henssler Financial team.

When you sign in, you begin on the Dashboard. The Dashboard shows at-aglance reporting information about your portfolio, as well as any announcements or new documents that have been posted for you.

You can customize the layout of the Dashboard reports to suit your liking. You can arrange the reports on your Dashboard, minimize or remove reports, or add additional reports.

Some common Dashboard reports include overall asset allocation and account holdings. Once you view the high-level Dashboard version of any report, you can open a full version that provides more detailed information. These full reports can be opened directly from the Dashboard or by navigating to the Reports page.

Live Ready

Setup

 $\vert \cdot \vert$ 

annh accounts

**HENSSLER** 

Reports +

**Documents** 

Accounts

Posted by System on 8/06/2010 Delete Performance reports will be ready by 8/15 Posted by Demo User 4 on 8/06/2010 Delete

Posted by System on 8/02/2010 Delete

**Asset Allocation** 

Viewing data for: All Accounts

Announcements

Home

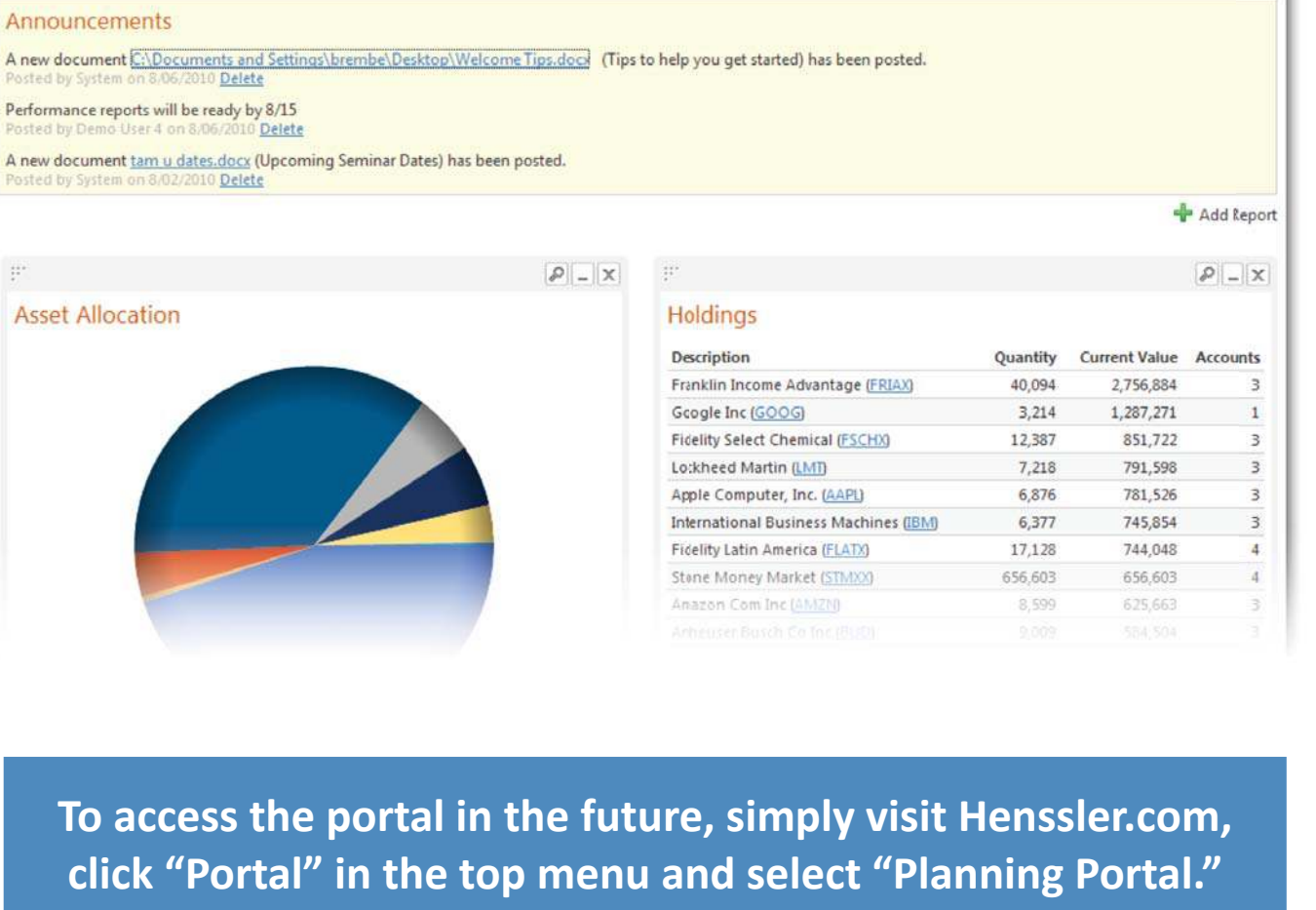

Welcome, Demo Client 5

Change

logout

Powered by Tamarac Help

Data as of Tuesday, September 30

# **Signing in for the First Time**

#### **Activation Email**

Once your Associate creates your Planning Portal, you will receive an email with instructions on how to sign in. The email will contain:

- A link to the Planning Portal Sign In page
- $\bullet$  The email address that will act as the  $\bullet$ username
- $\bullet$  A temporary password

**Note:** The email is sent from Tamarac, the company that developed the Planning Portal. If you do not receive this email within 24 hours, please check your junk mail folder. We suggest adding **noreply@tamaracinc.com** to your safe sender list to ensure you receive email notifications.

#### **Agree to Terms**

Once you receive the email, click the link for the Planning Portal Sign In page. Login with the email and temporary password located in that email. When you access your Planning Portal for the first time, you will be asked to accept the terms of use from Tamarac. Read the terms of the agreement, and then click the I Agree button. After agreeing to the terms, you will be required to change your password before you can continue.

#### **Log Out**

For additional security, we suggest logging out after every visit.

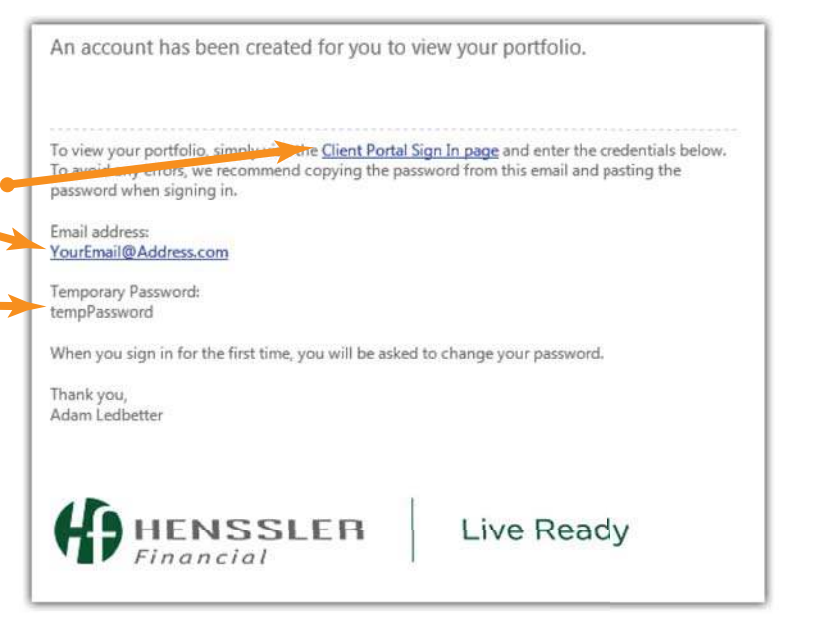

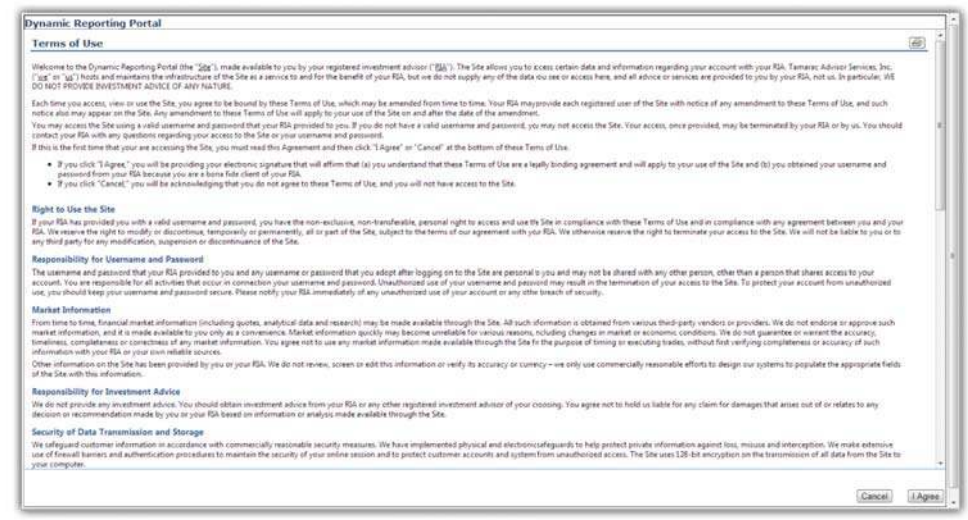

### HENSSLER PLANNING PORTAL NEED HELP? CALL 678-797-3789